## **OPAL On-line Presentation Access Library**

### May 1993

## digital

# OPAL ISO 9660 CD-ROM

## **Operating Instructions for OpenVMS for F11CD Installation**

In order to use the OPAL ISO 9660 CD-ROM on an OpenVMS VAX system, the operating system must be running VMS 5.5 or greater and the F11CD software. The F11CD kit is also on the OPAL CD-ROM.

To install F11CD software on an OpenVMS VAX System verify that the CD-ROM Drive is on-line. Place the OPAL CD-ROM into the drive and enter the following commands at the DCL prompt:

 \$ MOUNT <CD-ROM-device-name:> OPALCDKIT <RET> (i.e. \$ MOUNT \$42\$DUC0: OPALCDKIT <RET>) (if the CD-ROM device logical is \$42\$DUC0:)

Follow the instructions in the file F11CD\_BOOKLET.TXT located in the directory <CD-ROM-device-name:>[F11CD055.LINE\_DOCS] to install the F11CD software on an OpenVMS VAX System

• Note: The F11CD saveset is contained on the CD-ROM in the directory <CD-ROM-device-name:>[F11CD055.KIT]

For further information regarding the F11CD055 software refer to F11CD055.RELEASE\_NOTES in [F11CD055.LINE\_DOCS]

#### To Exit the System

After the installation enter the following commands: • \$ DISMOUNT <CD-ROM-device-name> <RET> (i.e. \$ DISMOUNT \$42\$DUC0: <RET>)

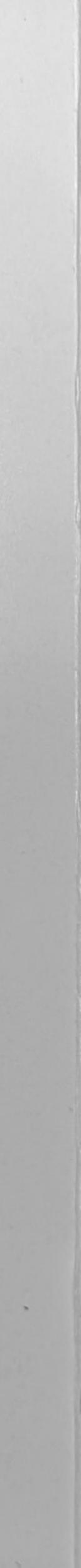

### **Executing the OPALMENU Interface**

Once the F11CD software is loaded on the OpenVMS system, verify that the CD-ROM Drive is on-line. Place the OPAL CD-ROM into the drive and enter the following commands at the DCL prompt:

#### • \$ SET PROCESS/PRIVILEGES = VOLPRO <RET>

• \$ CD\_MOUNT /MEDIA=CDROM /UNDEFINED\_FAT=(STREAM:2048) -<CD-ROM-device-name:> OPAL <RET> i.e. \$ CD\_MOUNT /MEDIA=CDROM /UNDEFINED\_FAT=(STREAM:2048) -\$42\$DUC0: OPAL <RET>

 \$@ <CD-ROM-device-name:>[CDMENU]OPALSTART <RET> (i.e. \$@ \$42\$DUC0:[CDMENU]OPALSTART <RET>)

#### To Exit the System

After the installation enter the following commands: \$CD\_DISMOUNT <CD-ROM-device-name> <RET> (i.e. \$ CD\_DISMOUNT \$42\$DUCO: <RET>)

### **CAUTION:**

You need VOLPRO privileges to operate this CD-ROM!! If you mount the CD-ROM without VOLPRO PRIVILEGE by issuing CD\_MOUNT and the CD-ROM mounts, dismount the CD-ROM using the regular 'DISMOUNT' command!

### **Operating Instructions for DOS**

Before mounting the CD-ROM on a PC, Verify that the device-drivers for the CD\_ROM drive are loaded via CONFIG.SYS Then verify MSCDEX.EXE has been started, usually in AUTOEXEC.BAT.

Once verifications are complete, place the OPAL CD-ROM into the drive and enter the following commands at the DOS prompt:

#### • C:\> J: <RET>

(J: = the CD-reader drive verified above.)

- J:\> CD OPALCDPC <RET>
- · J:\OPALCDPC> OPALCD <RET>

### **Operating Instructions for MS Windows**

- Bring up Windows
- On the Command line box type J:\OPALCDPC\OPALCD (J: = the CD-reader drive verified above.)
- Click on the OK Button.

· Choose the 'Run' option from the Program Managers 'File' menu.